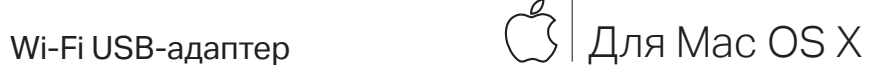

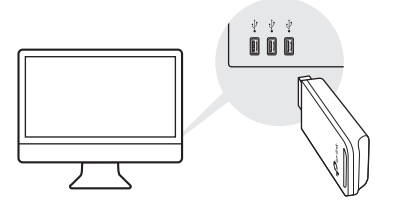

#### a. Загрузите драйвер и утилиту по ссылке https://www.tp-link.com/download-center

Примечание: Если у вашего компьютера есть дисковод, вы можете запустить компакт-диск для установки драйвера и утилиты.

б. Разархивируйте загруженную папку и запустите файл Install.pkg.

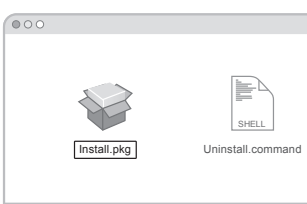

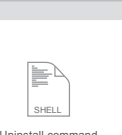

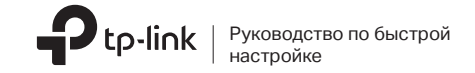

# сети

Способ 1: Прямое подключение Способ 2: Через USB-удлинитель

(если идёт в комплекте)

t (-)

 $\begin{array}{c}\n\boxed{0000} \\
\boxed{5}\n\end{array}$ 

# Подключение к компьютеру  $2\,$  установка драйвера и утилиты  $\,$   $3\,$  Подключение к беспроводной

в. Следуйте инструкциям для завершения установки.

Способ 1: Через утилиту TP-Link Способ 2: С помощью WPS

а. Нажмите в меню  $\leqslant$  (утилита TP-Link).  $\qquad a$ . Нажмите кнопку WPS на вашем роутере.

- 
- б. В течение 2 минут нажмите и удерживайте кнопку WPS на адаптере и дождитесь появления окна WPS.

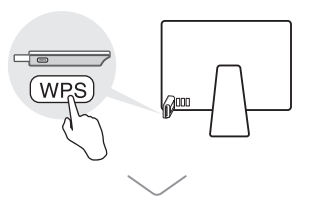

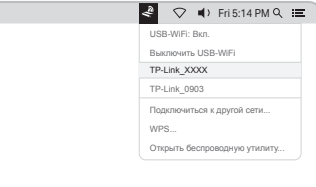

б. Выберите вашу сеть Wi-Fi, затем введите пароль беспроводной сети при появлении запроса.

 $\overline{\bullet}$ 

(если есть кнопка WPS)

Изображения приведены только в качестве примера. Изображения приведены только в качестве примера.

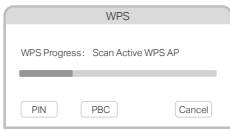

# Подключение к компьютеру

Способ 1: Прямое подключение

Способ 2: Через USB-удлинитель (если идёт в комплекте)

Для Windows

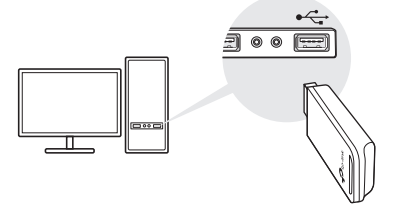

Изображения привелены только в качестве примера

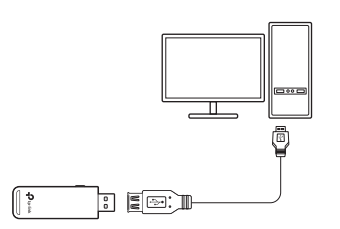

# 2 Установка драйвера

Autorun.exe

 $\mathbf{P}_{\text{tp-link}}$ 

обновлении по ссылке:

Примечание:

а. Вставьте компакт-диск и запустите

https://www.tp-link.com/download-center

6. Выберите ваш адаптер и следуйте

### $3$  Подключение к беспроводной сети

Способ 1: Через беспроводную утилиту Windows

а. Щёлкните сетевое подключение ( \* 1 или \* ( ) в панели задач.

6. Выберите вашу беспроводную сеть, нажмите Подключиться, затем введите пароль при запросе.

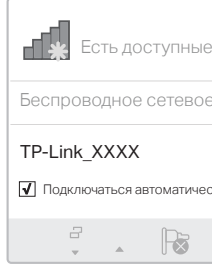

драйвера. Примечание: Если вы столкнулись с проблемами при установке драйвера, отключите антивирус и межсетевой экран, затем повторите попытку.

Вы также можете загрузить драйвер или узнать об его

инструкциям для завершения установки

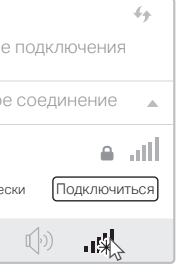

#### Способ 2: Через утилиту WPS (если есть кнопка WPS)

- а. Нажмите кнопку WPS на вашем роутере.
- б. В течение 2 минут нажмите и удерживайте кнопку WPS на адаптере и дождитесь открытия утилиты WPS.

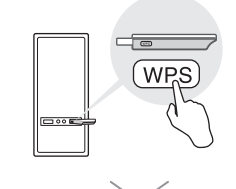

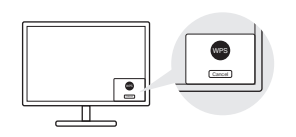

### **FAQ**

 $\mathbb{H} \otimes$ 

Если у вас возникли проблемы в ходе настройки, см. следующие статьи FAQ.

- Не могу найти аппаратную версию устройства: https://www.tp-link.com/ru/faq-46.html
- Не могу обнаружить сеть или подключиться к ней: https://www.tp-link.com/ru/fag-2253.html
- Не могу установить драйвер: https://www.tp-link.com/ru/faq-2252.html

#### Техническая поддержка

Для дополнительной информации и технической поддержки посетите СТОАНИЦУ https://www.tp-link.com/support или

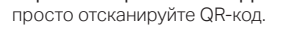

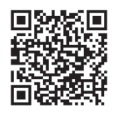